## **Vektorizácia obťahom**

Vyberieme si bitmapový obrázok (vektorizacia). Cez Súbor – Importovať – vkladať – OK.

Vytvoríme novú vrstvu.

- **1.** Pomocou nástroja *kresba bezierových kriviek a priamych čiar* označíme rohy a tým sa vykreslí obrys. Pomocou nástroja Cesta - *Objekt na cestu* rozbijeme čiary. Vyberieme nástroj Upraviť uzly na cesty (F2)
- **2.** Body môžeme pridať cez tlačítko + a odobrať v paneli, ktorý sa zobrazil pod hlavným menu. Body môžeme pridávať aj dvojklikom na miesto, kam ho chceme pridať so stlačeným Shift.
- **3.** U zaoblených rohov pridáme bod. Oba označíme s pomocou Shift a klikneme na *Konvertovať vybrané segmenty na krivky* (pomocný panel). Potom môžeme úsek medzi bodmi zaoblovať.
- **4.** Pracujeme s vrstvami, alebo pomocnými vrstvami.
- **5.** U niektorých objektoch môžeme hrubo naznačiť tvar a použiť Skonvertujte ťah zvoleného objektu na cestu. Potom len dolaďujeme tvar.
- **6.** Automatika: Cesta Vektorizovať bitmapu a riadiť sa stavovým riadkom programu

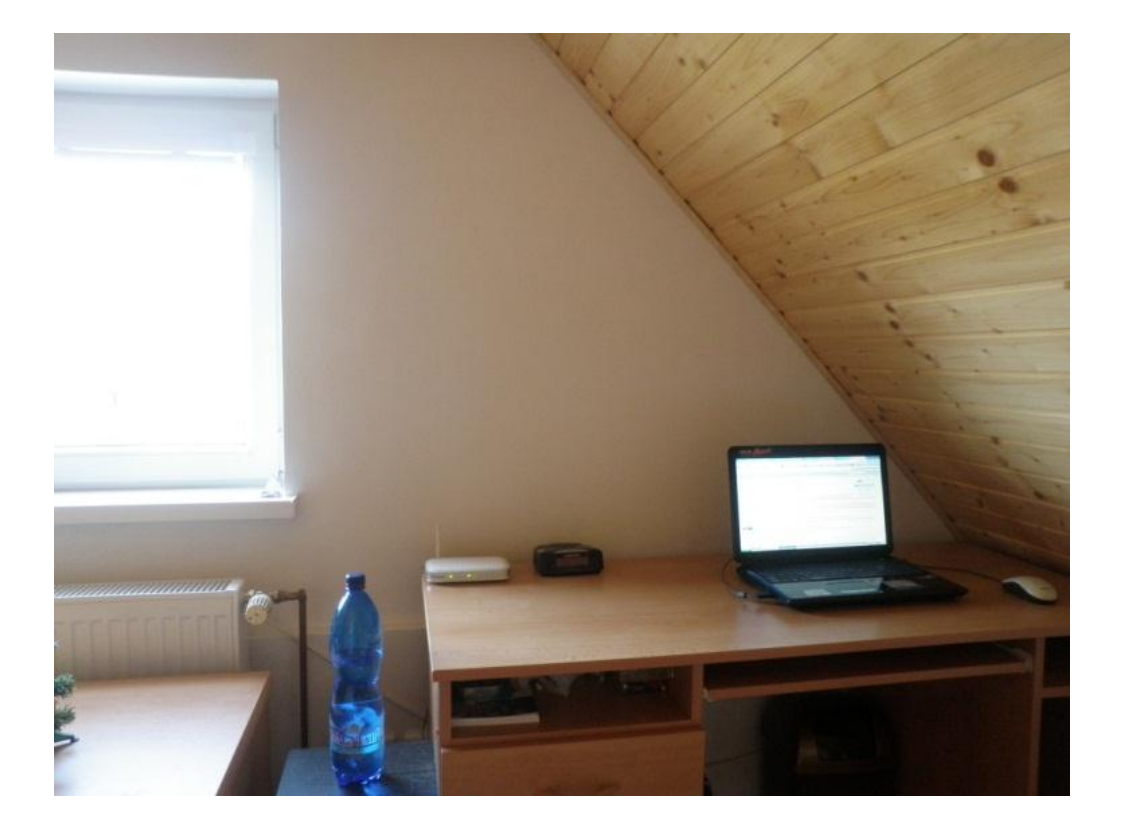

Obrázok:

## Výsledok:

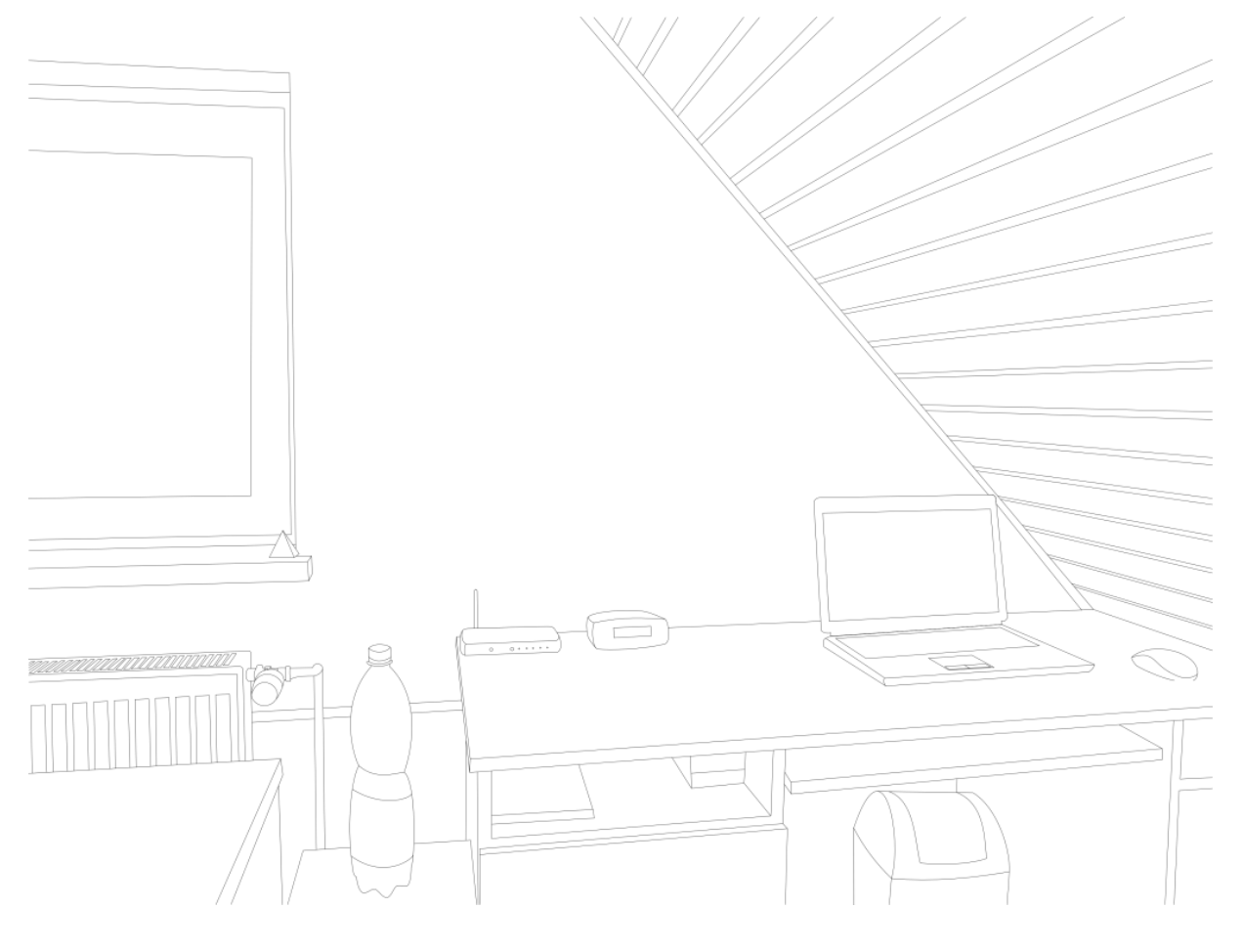